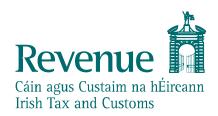

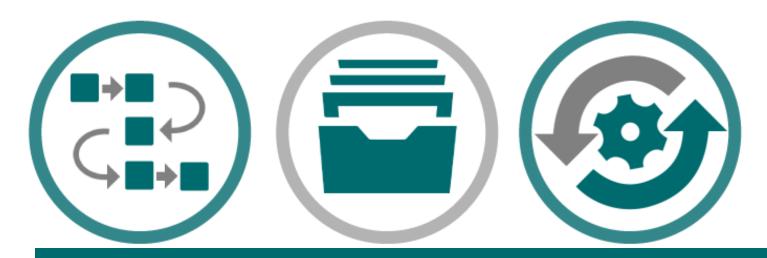

# eCustoms PIT UCC Help Desk User Guide

The information in this document is provided as a guide only and is not professional advice, including legal advice. It should not be assumed that the guidance is comprehensive or that it provides a definitive answer in every case.

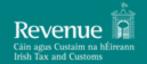

| Version Control |            |                                          |  |  |
|-----------------|------------|------------------------------------------|--|--|
| Version         | Date       | Change                                   |  |  |
| 0.01            | 28/04/2020 | Initial document                         |  |  |
| 0.02            | 20/05/2020 | Updated document to include note on spam |  |  |
|                 |            | emails and that the authentication email |  |  |
|                 |            | expires within 24 hours.                 |  |  |
| 2.0             | 29/06/2022 | Document renamed to eCustoms PIT UCC     |  |  |
|                 |            | Help Desk User Programme. Minor edits    |  |  |
|                 |            | including information on AES             |  |  |
| 2.1             | 24/04/2023 | Including information of NCTS-P5         |  |  |
|                 |            |                                          |  |  |

## **Audience**

This document is for any software provider who wish to test UCC software. This includes but is not limited to the New Computerised Transit System (NCTS-P5), the Automated Export System (AES) and the Automated Import System (AIS).

#### **Document context**

This document provides details for accessing and using the eCustoms PIT Help Desk – a dedicated online service to support developers/testers conducting eCustoms public interface testing of their products with Revenue.

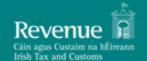

# **Table of Contents**

| Au               | Audience                                            |    |  |
|------------------|-----------------------------------------------------|----|--|
| Document context |                                                     | 2  |  |
| 1.               | Introduction                                        | 4  |  |
| 2.               | Prerequisites                                       | 4  |  |
| 3.               | eCustoms PIT Help Desk Registration                 | 4  |  |
| 4.               | Raising and Tracking Queries                        | 9  |  |
| 5.               | Accessing Test Digital Certificate via PIT Helpdesk | 15 |  |
| 6.               | Trader Support                                      | 15 |  |

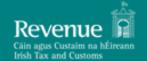

#### 1. Introduction

Revenue is making available a dedicated Public Interface Test (PIT) environment to enable software developers verify the compatibility of their software packages with UCC software.

There is one PIT Environment available to software developers, the PIT environment is the PIT Software Test Next Version environment, which will contain basic functionality that is pertinent for developers to test their software ahead of the live release.

To support developers and testers through the PIT process, Revenue has provisioned a dedicated online eCustoms PIT Help Desk. By using the eCustoms PIT Help Desk developers and testers can:

- Notify Revenue of their interest in public interface testing
- Raise and track ticketed queries
- Apply for a Test ROS Digital Certificate

This document provides a step by step guide to registering for the eCustoms PIT Help Desk and subsequently using it to raise and track queries.

Please note that images used throughout this document are broadly indicative of the final product but may be subject to change.

# 2. Prerequisites

Logging into the eCustoms PIT Help Desk is a two-step verification process requiring the interested developer/tester to have:

- A valid email address
- A smart device installed with Google Authenticator

# 3. eCustoms PIT Help Desk Registration

Interested developers/testers can register for the eCustoms PIT Help Desk by completing a short online form available at: https://revenuehelpdesk.canfigure.net/portal/revenueie/register.html

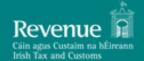

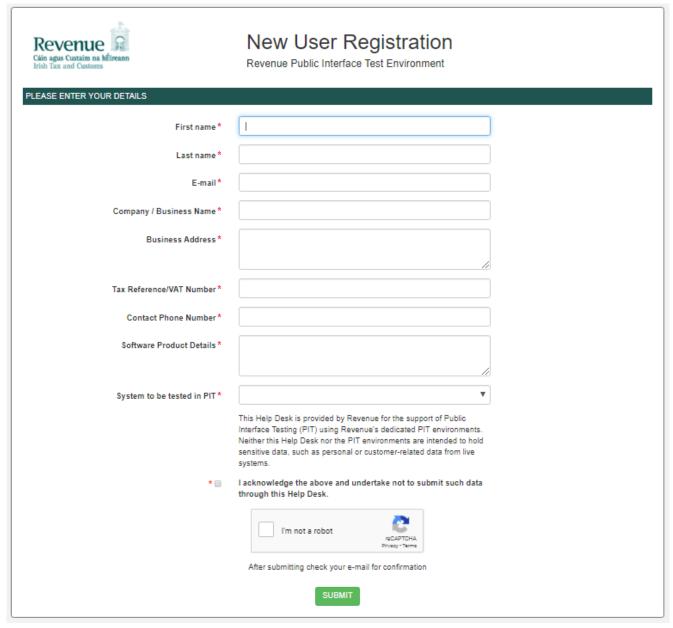

Figure 1 - New User Registration screen

The information supplied under the 'Company/Business Name' field will be used by Revenue to group users belonging to the same Business/Company together. Users belonging to the same group will have access to each other's queries raised through the PIT Helpdesk<sup>1</sup>.

For the purpose of assigning the user to the eCustoms PIT Help Desk, 'eCustoms' should be selected from the drop down for "System to be tested in PIT".

Upon successful completion of the form, the developer/tester will be asked to check the email address inputted on the form for further instructions.

<sup>&</sup>lt;sup>1</sup> As part of reviewing pending registrations Revenue will not associate a registration with a particular business/company group until it has verified that this is allowed by the business/company

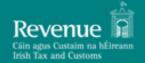

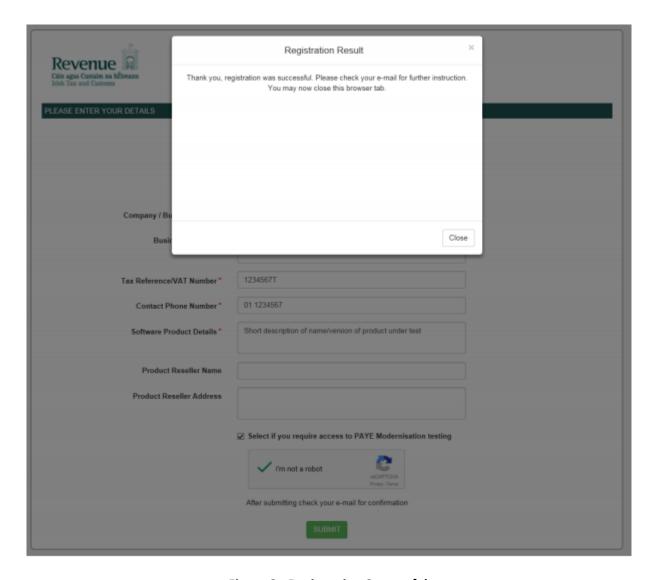

Figure 2 - Registration Successful

The email instructs the developer/tester to verify their email address through clicking on the supplied link.

**Note**: Email clients may treat an initial email from the Help Desk as spam so please check spam folders if expected email has not arrived. If an email has still not been received, please ask your email admin team to whitelist mails from revenuehelpdesk@canfigure.net.

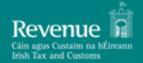

| From: Revenue Help TEST < Date: Mon, Mar 5, 2018 at 11:22 AM                                                                |          |
|----------------------------------------------------------------------------------------------------|----------|
| Subject: User Registration - Verify your E-mail address To: ecustomstester@gmail.com                                        |          |
| Dear Test McTester,                                                                                                    |          |
| Thank you for registering to access Revenue Public Interface Test Environment.                                              |          |
| To complete your registration please click on the link below to verify your e-mail address within 24 hours of this message. |          |
| https:// 94a4c13b236b                                                                                                    | <u>b</u> |
|                                                                                                    |          |

**Note:** If the link is used 24 hours after the email has been sent, the link will expire prompting the following message:

"Sorry, verify email token is invalid or expired."

Please contact the Helpdesk in order for the email to be resent.

Figure 3 - Email Verification

Clicking on the link will present the developer/tester with the following message:

Thank you, verification of your e-mail address is now complete.

Your account will now be reviewed by an administrator and an e-mail sent providing login details.

Figure 4 - Email successfully verified

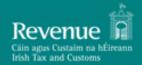

At this point in the process Revenue will be alerted of the registration request and will review the supplied registration details before associating the registration with the specified company/business group and activating access to the Help Desk.

The developer/tester will be notified of successful registration by email which will include instructions on how to complete the process and log in to the Help Desk:

From: Revenue Help TEST < revenuehelp Date: Mon, Mar 5, 2018 at 11:58 AM Subject: Revenue Public Interface Test Environment: Your User Account To: ecustomstester@gmail.com Dear Test McTester, Your user account to access Revenue Public Interface Test Environment is now ready for use! Two-factor authentication is used, which requires you to download and install the Google Authenticator App to your mobile device. Download Google Authenticator for Android Download Google Authenticator for iOS Once installed, use the App to read the QR code available at the following link: Click to view and scan your QR Code Then, you can log into Revenue Public Interface Test Environment as follows: URL: https://revenuehelpt User ID: ecustomstester@gmail.com You will then be prompted to enter your Authentication Code. This e-mail has been automatically generated by Revenue Public Interface Test Environment. Please do not reply.

Figure 5 - Login instruction email

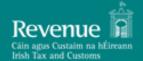

# 4. Raising and Tracking Queries

To raise a PIT related query the developer/tester must first log into the Help Desk using the email address specified at registration time and the associated code from Google Authenticator

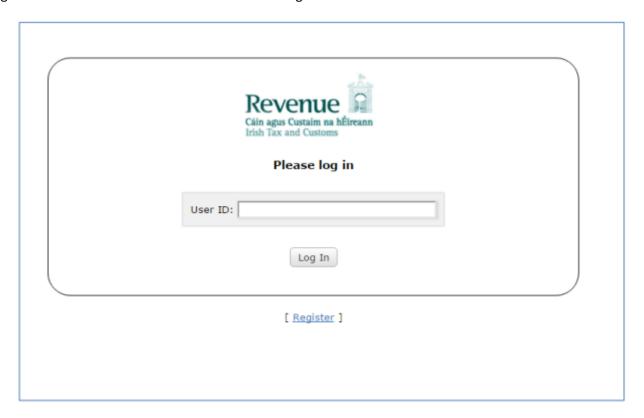

Figure 6 - Login with email

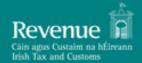

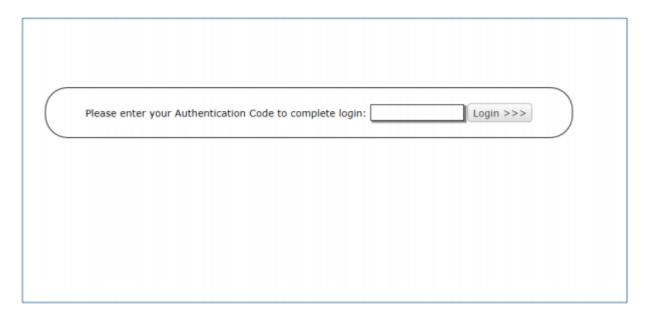

Figure 7 - Enter Google Authenticator code

Upon successful login the developer/tester is presented with the following dashboard view:

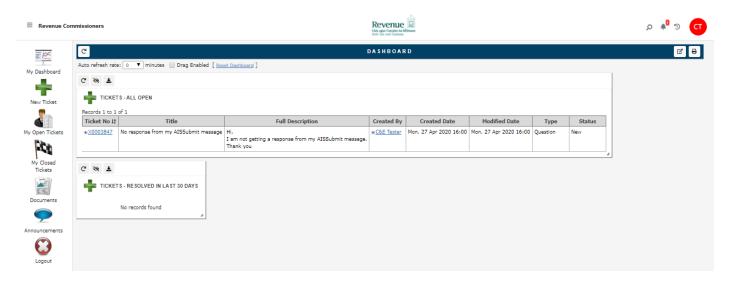

Figure 8 - eCustoms PIT Helpdesk Dashboard

The developer/tester can raise a new query by clicking on the 'New Ticket' icons available in the left hand bar.

- For any AIS related queries, 'New UCC-AIS Ticket' should be picked from the available templates.
- For AES related Queries, 'New UCC-AES Ticket'.
- For NCTS-P5 related Queries, 'New UCC-NCTS-P5 Ticket'.
- For any queries in relation to the current AEP system, 'New C & E Ticket' should be chosen.

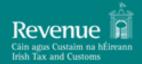

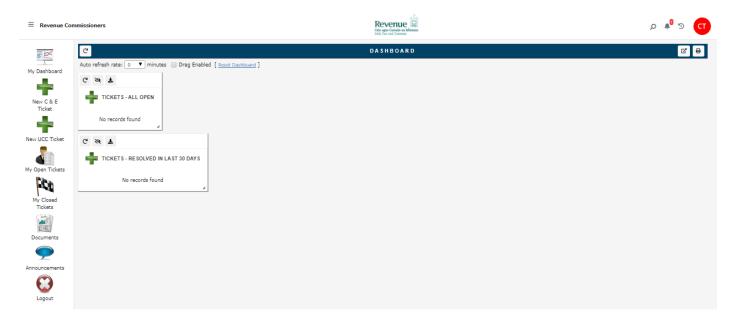

**Figure 9 – Ticket Templates** 

This presents the following screen where the developer/tester can supply the details of their query and attach any supporting files.

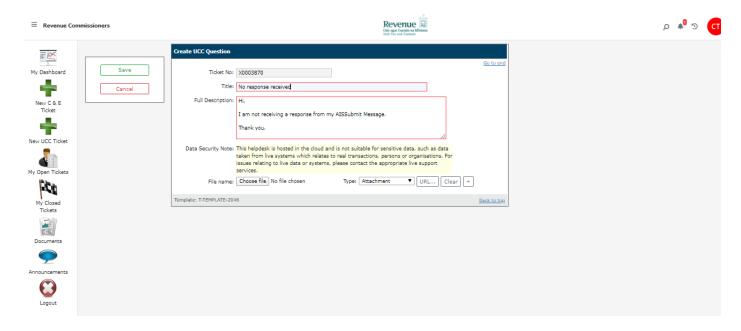

Figure 10 - Raising a query

On saving the query the developer/tester will receive an email receipt including the ticket number for tracking purposes:

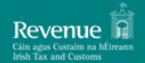

From: Revenue Help TEST <revenuel Date: Mon, Mar 5, 2018 at 1:46 PM Subject: Ticket Q0001183 | LOGGED To: Test McTester com> Cc: paralle @revenue.ie Good day Your request has been logged with the Service Desk. Reference number: Q0001183 Requested for: Test McTester Title: Connectivity Test Question Full Description: Hi. I am not getting a response from my AISSubmit message. Kind regards, Test McTester We'll be back in touch soon to update you on progress. To review the progress of your ticket, please click here Kind regards The Service Desk Team

Figure 11 - Email receipt

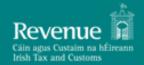

The developer/tester can view the status of their open queries by clicking on the 'My Open Tickets' icon available in the left hand bar:

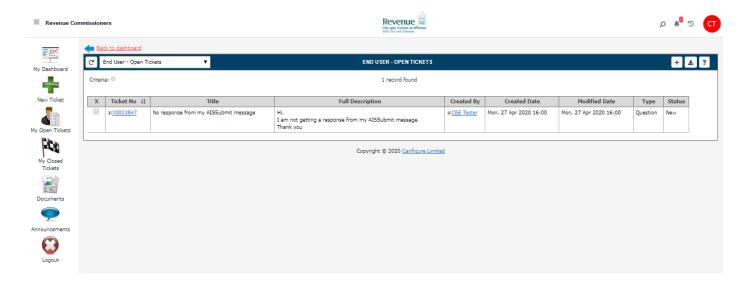

Figure 12 - My Open Tickets

The developer/tester will only be able to see tickets raised by themselves and those tickets associated with their company/business group.

On resolution of the query or if further information is required, the developer/tester will receive an email notification with the details:

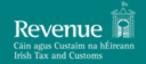

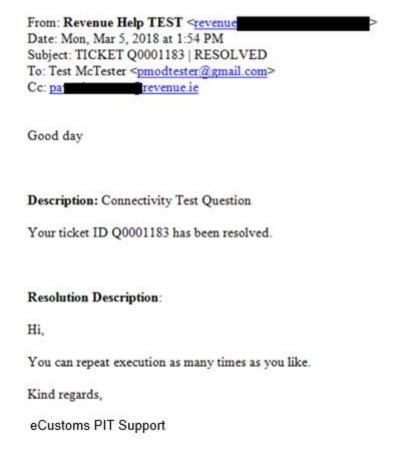

Figure 13 - Resolution notification email

The same information will also be available from within the tool itself:

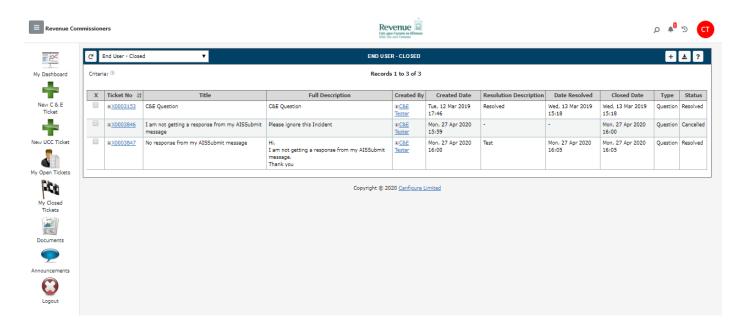

Figure 14 - Resolved queries

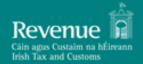

### 5. Accessing Test Digital Certificate via PIT Helpdesk

Any Customs web service request that either returns confidential information or accepts a submission of information must be digitally signed. This must be done using a digital certificate that has been previously retrieved from ROS. The digital signature must be applied to the message in accordance with the WS-Security specification. A PIT Digital Certificate is only required when testing online or using the Web Service Test Facility. You should not apply for a digital certificate unless you wish to begin PIT testing. To apply, please raise a ticket via PIT Helpdesk providing the following information:

- Company name
- VAT number
- Contact name and number
- Contact Email address
- Web Services to be tested
- PIT Environment Requested (PIT Software Test Next Version)
- Is your software using SOAP or REST?

### 6. Trader Support

All contact regarding PIT Software Test Next Version should be initiated through the PIT Helpdesk

#### **Limitations of support**

While Revenue will endeavour to provide support to all Traders who are testing in the PIT environment it should be noted that, at certain times, it will be necessary to devote our resources to our operational systems and support to PIT may be limited. In general, PIT support will be provided during the hours of 10am to 4pm, Monday to Friday.

Trade are expected to ensure, at a minimum, adherence to the published schema, technical and functional documentation for our UCC Programme Systems. Revenue will not be in a position to provide PIT support to traders who continuously submit poor quality data. Additionally, Revenue will make available a list of error codes for the customs systems, which will include an explanation of why a certain error has occurred. Trade are expected to consult this published information prior to seeking support from Revenue.